## **NVDA Screenreader Nutzungshinweise**

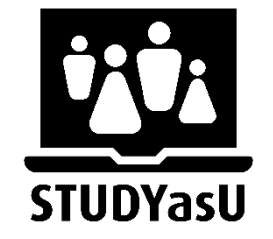

1. Öffnen Sie das Programm.

NVDA lässt sich zunächst leichter bedienen, wenn man Kenntnis von der NVDA-Taste hat. Mit der NVDA-Taste und den dazugehörigen Tastenkombinationen lässt sich das Programm einfacher bedienen.

- 2. Ihnen sollte nach dem Öffnen des Programms ein Fenster erscheinen.
	- a. Sie können in dem Fenster markieren, ob Sie die Feststelltaste als NVDA-Taste konfigurieren lassen wollen.
	- b. Ansonsten ist die NVDA-Taste die "Einfügen"-Taste.

NVDA starten: Strg + Alt + NVDA

NVDA Menü: NVDA + N

NVDA beenden: NVDA + Q

Tastenkombinationen und die dazugehörigen Erklärungen können Sie auf der folgenden Website nachlesen:

[NVDA Tastenkombinationen, Hinweise zur Bedienung](https://nvda.bhvd.de/userguide/index.html%23BasicNVDACommands)

PDF lesen mit dem NVDA Screenreader:

[Leitfaden, PDF lesen mit dem NVDA Screenreader](https://www.netz-barrierefrei.de/wordpress/barrierefreies-publizieren/barrierefreie-pdfs/pdfs-mit-screenreader-auf-barrierefreiheit-pruefen/)

https://www.einfach-fuer-alle.de/wcag2.0/uebersetzungen/WCAG20-TECHS/PDF3/

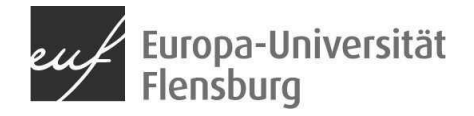